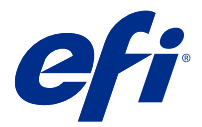

# EFI IQ

EFI IQ は、印刷サービスプロバイダーの豊富なクラウドアプリケーションを含むクラウドプラットフォームで す。

EFI IQ クラウドプラットフォーム上のクラウドアプリケーションを使用すると、印刷操作を簡素化し、改善し ます。印刷デバイスをリモートで監視することにより、ダウンタイムを短縮し、生産性を最大限に向上させる ことができます。EFI IQ は印刷プロダクション分析を提供するので、よりスマートで情報に基づいた意思決定 を行うことができます。

EFI IQ には次のクラウドアプリケーションが含まれています。

**•** EFI Cloud Connector

印刷デバイスを EFI IQ に接続します。

- **•** EFI Go プリンターの状況や送信されたジョブを確認し、モバイルデバイスで履歴を表示します。
- **•** EFI Insight

正確なプロダクショントラッキングにより、印刷デバイスの使用率と利益を最大化します。

**•** EFI Notify

プロダクションレポートの定期配信とプロダクションブロックイベントの警告を有効にします。

### サポートデバイス

現在サポートされている印刷デバイスの一覧については、<http://resources.efi.com/IQ/supported-devices> を参照し てください。

### EFI IQ にサインアップする

新しい EFI IQ アカウントを確認するには、有効なメールアドレスが必要です。

EFI IQ は、印刷サービスプロバイダーの豊富なクラウドアプリケーションを含むクラウドプラットフォームで す。

- **1** ブラウザから、<https://iq.efi.com> に移動します。
- **2** サインアップをクリックします。
- **3** テキストフィールドに情報を入力します。

**メモ:**必須テキストフィールドには、アスタリスクが付きます。

- **4** サインアップをクリックします。 EFI IQ は確認メールをメールアドレスに送信します。
- **5** メールアドレスを確認するには、確認メールを開いて指示に従います。

**メモ:**確認メールが届かない場合は、スパムや迷惑メールフォルダを確認してください。

### アクティブなアプリケーションの変更

EFI IQ でアクティブなアプリケーションを変更します。

- **1** EFI IQ ウェブサイトで ート をクリックします。
- **2** 希望のアプリケーションを選択します。 選択したアプリケーションが現在のタブで開きます。

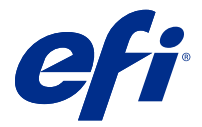

# EFI Admin

EFI IQ の管理機能を使用すると、すべての EFI IQ アプリケーションのユーザーとデバイスを管理できます。

#### 新しいユーザーの追加

新しいユーザーを EFI IQ に追加することができます。管理コンソールにアクセスするには、システム管理者 としてサインオンする必要があります。

- **1** EFI IQ で、Co をクリックして管理コンソールにアクセスします。
- **2** ユーザーをクリックします。
- **3** 新しいユーザーの追加をクリックします。
- **4** E メールアドレスを入力します。姓、名を入力します。
- **5** ユーザーのロールを選択します。
	- **•** 管理者は、すべてのプリンターと EFI IQ システム管理者機能にアクセスできます。
	- **•** オペレーターはシステム管理者によって割り当てられたプリンターにアクセスできますが、EFI Manage にはアクセスできません。
	- **•** サポートには、1 つ以上の EFI IQ アカウントへのアクセス権とシステム管理者機能へのアクセス権を持 つ EFI IQ ログイン情報があります。

**メモ:**EFI Go では、EFI IQ アカウントに接続されている、ユーザーに割り当てられたプリンターが表示さ れます。

- **6** ユーザーのユーザーグループを選択します。
- **7** 完了をクリックします。 アクティベーション E メールが新しいユーザーに送信されます。

#### 新しいユーザーグループを追加する

EFI IQ アカウントに新しいユーザーグループを追加します。

- **1** EFI IQ で、Co をクリックして管理コンソールにアクセスします。
- **2** グループをクリックします。
- **3** 新しいグループの追加をクリックします。
- **4** 新しいグループの名前を入力します。
- **5** オプション:新しいグループの説明を入力します。
- **6** 次へをクリックします。
- **7** 完了をクリックします。

#### グループにユーザーを追加する

EFI IQ でユーザーをグループに追加します。 ユーザーグループに追加する前に、ユーザーアカウントを作成する必要があります。 ユーザーを追加するには、ユーザーグループを作成する必要があります。

**メモ:**オペレーターのみをユーザーグループに追加できます。

- **1** EFI IQ で、Co をクリックして管理コンソールにアクセスします。
- **2** ユーザーをクリックします。
- **3** 特定のグループに追加する各ユーザーのチェックボックスをオンにします。
- **4** グループに追加をクリックします。
- **5** 目的のユーザーグループを選択します。
- **6** 完了をクリックします。
- ユーザーの削除

EFI IQ からユーザーを削除します。

- **1** EFI IQ で、 $\overline{c}$ をテリックして管理コンソールにアクセスします。
- **2** ユーザーをクリックします。
- **3** ユーザー名の上にカーソルを移動します。
- **4 □** をクリックします。
- **5** ダイアログボックスで OK をクリックします。

## 新しいシフトを追加

EFI IQ で新しいシフトを作成します。

**1** EFI IO で、 <o ネクリックして管理コンソールにアクセスします。

- **2** シフトマネージャーをクリックします。
- **3** 新しいシフトの追加をクリックします。
- **4** シフト名フィールドに、希望するシフト名を入力します。
- **5** 次のいずれかの方法で、開始時刻と終了時刻を選択します。
	- をクリックして時間を調整します。
	- **•** 開始時刻または終了時刻フィールドをクリックし、時刻を調整します。
- **6** 休日で、シフトから削除する日を選択します。
- **7** 保存をクリックします。

**メモ:**現在のシフトに既存のシフトと同じ名前またはスケジュールが含まれている場合は、シフトの競合 ダイアログボックスが表示されます。

**8** 完了をクリックします。

#### シフトの削除

EFI IQ からシフトを削除します。

- **1** EFI IQ で、Co をクリックして管理機能にアクセスします。
- **2** シフトマネージャーをクリックします。
- **3**

その他のオプションアイコン ( )にカーソルを合わせます。

- **4** 削除をクリックします。
- **5** シフトを削除ダイアログボックスで OK をクリックします。

#### シフトを編集する

EFI IQ でシフトを編集します。

- EFI IO で、 Co をクリックして管理機能にアクセスします。
- **2** シフトマネージャーをクリックします。
- **3**

**1**

その他のオプションアイコン ( )にカーソルを合わせます。

- **4** 編集をクリックします。
- **5** シフト名フィールドに、希望するシフト名を入力します。
- **6** 次のいずれかの方法で、開始時刻と終了時刻を選択します。
	- **● アイコンをクリックして時間を調整します。**
	- **•** 開始時刻または終了時刻フィールドをクリックし、時刻を調整します。
- **7** 休日で、シフトから削除する日を選択します。
- **8** 保存をクリックします。

**メモ:**現在のシフトに既存のシフトと同じ名前またはスケジュールが含まれている場合は、シフトの競合 ダイアログボックスが表示されます。

#### デバイスコレクションの作成

EFI IQ の管理を簡素化するためにデバイスをまとめます。

- **1** EFI IQ で、Co をクリックして管理コンソールにアクセスします。
- **2** デバイスコレクションをクリックします。
- **3** 新しいデバイスコレクションをクリックします。
- **4** 名前と説明を入力します。
- **5** 次へをクリックします。
- **6** コレクションに追加する各デバイスのチェックボックスをオンにします。

**メモ:**デバイスリストをフィルタリングするデバイスモデルを選択します。

- **7** 次へをクリックします。
- **8** 完了をクリックします。

#### 会社設定の指定

システム管理者は EFI IQ で会社の追跡設定を指定できます。

- **1** EFI IQ で、 <© をクリックして管理コンソールにアクセスします。
- **2** 会社設定をクリックします。
- **3** 次のオプションのチェックボックスを選択またはオフにして、設定を指定します。
	- **•** ジョブ名を追跡
	- **•** ユーザー名を追跡
	- **•** サムネイルを表示

**メモ:**デフォルトではすべての設定が選択されています。システム管理者が設定チェックボックスをオフ にすると、設定はクラウドに送信されません。

**4** 保存をクリックします。

#### ライセンスの表示

**1**

EFI IQ アプリケーションライセンスを表示します。

- EFI IO で、 $\overline{C_0}$  をクリックして管理コンソールにアクセスします。
- **2** ライセンスマネージャをクリックします。
- **3** アクティベートされた EFI IQ ライセンスを表示するには、次のいずれかの操作を行います。
	- **•** すべてのライセンスを表示をクリックします。
	- **•** メニューバーで個々のアプリケーションを選択して、ライセンスのあるデバイスを表示します。

#### ライセンスの購入

EFI IQ アプリケーションのライセンスを購入します。

- **1** EFI IQ で、 く をクリックして管理コンソールにアクセスします。
- **2** ライセンスマネージャーをクリックします。
- **3** メニューバーで個々のアプリケーションを選択します。
- **4** サブスクリプションを購入をクリックします。
- **5** 購入方法ウィンドウの指示に従います。

#### ライセンスをアクティベート

EFI IQ アプリケーションのライセンスをアクティベートします。

- **1** EFI IQ で、Co をクリックして管理コンソールにアクセスします。
- **2** ライセンスマネージャーをクリックします。
- **3** 希望のライセンスに移動します。
- **4** その他のオプションアイコン ( )にカーソルを合わせます。
- **5** ライセンスのアクティベートをクリックします。 ライセンスの有効期限がライセンスの有効期限列に表示されます。

## ライセンスのアクティベート解除

EFI IQ アプリケーションのライセンスのアクティベート解除をします。

- **1** EFI IQ で、 <br />
をクリックして管理コンソールにアクセスします。
- **2** ライセンスマネージャーをクリックします。
- **3** アクティベートを解除するライセンスに移動します。
- **4** その他のオプションアイコン ( )にカーソルを合わせます。
- **5** ライセンスをアクティベート解除をクリックします。 ライセンスの有効期限がライセンスの有効期限列から削除されます。

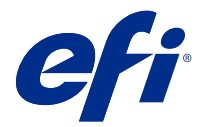

# EFI Cloud Connector

EFI Cloud Connector が印刷デバイスを EFI IQ サービスに接続します。

EFI IQ は、印刷サービスプロバイダーの豊富なクラウドアプリケーションを含むクラウドプラットフォームで す。

EFI Cloud Connector では、印刷デバイスおよび EFI IQ サービスや Web アプリケーションへの接続の管理、登 録、追跡が行えます。

# サポートデバイス

現在サポートされている印刷デバイスの一覧については、<http://resources.efi.com/IQ/supported-devices> を参照し てください。

## インストール

インクジェットプリンター用の EFI Cloud Connector は、EFI サービス担当者がインストールする必要がありま す。

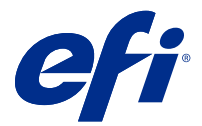

# EFI Go

プリンターの状況や送信されたジョブを確認したり、どこからでも履歴を表示したりできます。 モバイルアプリケーション EFI Go を使用すると、次のことが可能になります。

- **•** 各デバイスのステータスの表示
- **•** プロダクションスケジュールの監視と追跡
- **•** プロダクションブロックイベントの通知の設定

**メモ:**EFI Go は、Google Play または Apple App Store からダウンロードできます。

# サポートされるモバイルデバイス

次のモバイルデバイスでサポートされている EFI Go モバイルアプリケーション:

- **•** Android 5.0 以降
- **•** iOS 9.0 以降

**メモ:**EFI Go は、iPhone、iPad、iPod touch で使用できます。

# サポートデバイス

現在サポートされている印刷デバイスの一覧については、<http://resources.efi.com/IQ/supported-devices> を参照し てください。

## デバイス情報の表示

EFI IQ に接続されているデバイスに関する詳細情報を表示できます。

- **1** EFI Go アプリケーションにログオンします。
- **2** デバイスリストから、次のいずれかのリストをタップします。
	- **•** すべてのデバイス
	- **•** 印刷中
	- **•** エラー

すべてのデバイスがデフォルトで表示されます。

**3** 希望のデバイスをタップします。

© 2021 Electronics For Imaging, Inc. 2021 年 7 月 17 日

### デバイスログの表示

EFI Go でデバイスログの詳細を表示できます。

- **1** EFI Go モバイルアプリケーションで、デバイスリストに移動します。 すべてのデバイスがデフォルトで表示されます。
- **2** 希望のデバイスの名前をタップします。
- **3** デバイスログをタップします。
- **4** 特定の情報については、次のいずれかのリストをタップします。
	- **•** アクティブ
	- **•** すべて
	- **•** エラー
	- **•** 警告
	- **•** 状況

#### デバイスの状態の表示

EFI Go でデバイスの状態の詳細情報を表示できます。

- **1** EFI Go アプリケーションで、デバイスリストから希望のデバイスをタップします。 すべてのデバイスがデフォルトで表示されます。
- **2** デバイスの状態をタップします。
- **3** デバイスの状態レポートの期間を指定します。

#### ジョブを検索する

EFI Go を使用して、EFI IQ に接続しているプリンターでジョブを検索できます。

- **1** EFI Go モバイルアプリケーションで、次のいずれかの操作を行います。
	- **•** 接続されているすべてのプリンターを検索するには、右上角にある虫眼鏡アイコンをタップして、接続 されているすべてのプリンターを検索します。
	- **•** 特定のプリンターを検索するには、検索するプリンターを選択し、右上角にある虫眼鏡アイコンをタッ プします。

虫眼鏡アイコンをタップすると、最近の検索リストが表示されます。ジョブの詳細はジョブ名をタップし て表示し、以前の検索結果の消去はクリアをタップして行います。

- **2** テキストフィールドに検索語を入力します。 検索語句を入力すると、入力したテキストを含むジョブが表示されます。
- **3** ジョブの詳細を表示するには、リストから目的のジョブを選択します。 左上角にある矢印アイコンをタップすると、現在の検索に戻ることができます。

検索を実行した後、検索フィールドの **X** をタップして現在の検索語をクリアできます。クリア後は、別の用 語で検索できます。

### 通知の表示

EFI Go を使用して、モバイルデバイスからプロダクションブロックイベントの通知を表示できます。

- **1** EFI IQ の Web サイトの EFI Notify アプリケーションで通知を設定します。 詳細については[、プロダクションブロック警告の設定](#page-16-0)(17ページ)を参照してください。
- **2** プロダクションブロックイベントが発生した場合は、次のいずれかの方法を選択して、モバイルデバイス で通知を表示します。
	- **•** EFI Go モバイルデバイスでプッシュ通知をタップします。
	- **•** EFI Go アプリケーションで、通知をタップします。

## EFI Go で EFI IQ からログオフ

EFI Go モバイルアプリケーションで、モバイルデバイスの EFI IQ からログオフします。

- **1** EFI Go モバイルアプリケーションで、設定をタップします。
- **2** ログアウトをタップします。

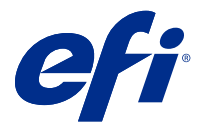

# EFI Insight

正確なプロダクショントラッキングにより、印刷デバイスの使用率と利益を最大化します。 EFI Insight アプリケーションを使用すると、次のことが可能になります。

- **•** 経時的な傾向を追跡できます。
- **•** 1 つの Fiery Driven™デバイスのプロダクションデータまたは複数のデバイスの集約データを表示します。
- **•** 表示するデータを選択し、どのように表示するかを選択して、ダッシュボードをカスタマイズします。
- **•** 使用状況を追跡し、生産性を比較します。
- **•** 比較する個々のプリンターまたはプリンター群のプロダクション統計を表に並べて表示します。

## サポートデバイス

現在サポートされている印刷デバイスの一覧については、<http://resources.efi.com/IQ/supported-devices> を参照し てください。

# ジョブログのダウンロード

ジョブログに含めるプリンターを把握します。 ジョブログのカバーする日付を把握します。

- **1** EFI Insight アプリケーションで、
- **2** ジョブログをクリックします。
- **3** 日付の範囲を選択し、適用をクリックします。
- **4** ジョブログに含めるコレクションと個々のデバイスのチェックボックスをオンにし、適用をクリックしま す。
- **5** ジョブログに含めるシフトの切り替えボタンをクリックし、適用をクリックします。
- **6** ジョブログのダウンロードをクリックして、ジョブログを.csv ファイルでダウンロードします。

## ジョブログ設定

ジョブログに表示される列をカスタマイズします。

- **1** EFI Insight アプリケーションで、 マ おクリックします。
- **2** ジョブログをクリックします。
- **3** 列の設定をクリックします。
- **4** 希望のジョブ情報を選択します。

**メモ:**既定値に戻すをクリックすると、既定のジョブ情報設定を表示できます。

**5** 列を適用をクリックします。

# デバイス使用率の表示

使用しているデバイスの状態に関する詳細情報を表示できます。

- **1** EFI Insight アプリケーションで、 $\frac{|\mathbf{M}|}{|\mathbf{M}|}$ をクリックします。
- **2** [使用率の詳細をクリックします。
- **3** 使用率の詳細ダイアログボックスで、矢印アイコンをクリックしてデバイスの状態に関する追加情報を表 示します。

# デバイス比較

**1**

カスタマイズして、印刷デバイスを並べて比較します。

- EFI Insight アプリケーションで、 をクリックします。
- **2** 比較の日付範囲を選択します。
- **3** カテゴリをクリックし、比較したいカテゴリのチェックボックスをオンにします。
- **4** 適用をクリックします。
- **5** 列の追加をクリックし、比較するデバイスまたはデバイスコレクションのチェックボックスをオンにしま す。
- **6** 適用をクリックします。

**メモ:**デバイス名の下にあるシフト切り替えボタンをクリックすると、各シフトのカテゴリの比較を表示 できます。

## グラフの表示を変更する

トレンドページに表示されるグラフの種類を変更できます。

- **1** EFI Insight アプリケーションで、 $\Box$  をクリックします。
- **2** 次のいずれかのトレンドグラフに移動します。
	- **•** サブストレートの使用量
	- **•** インク使用量
	- **•** 印刷済みジョブ
	- **•** 印刷回数
	- **•** メディア使用状況
- **3** 次のいずれかをクリックします。
	- **•** トレンドグラフを棒グラフとして表示
	- **△ トレンドグラフを折れ線グラフとして表示**
- **4** トレンドグラフで使用可能な場合は、上矢印と下矢印をクリックして、追加の値を表示します。
- **5** 必要に応じて各値の上にカーソルを置くと、グラフ上の情報がハイライトされます。各値を表示または非 表示にするには、値をクリックします。

### デバイスの変更

**2**

ダッシュボードのトレンドページに表示されているデバイスを変更します。

- **1** EFI Insight アプリケーションで、
	- 6 をクリックし、次のいずれかを選択します。
	- **•** コレクションタブで、表示するデバイスコレクションを選択します。
	- **•** デバイスタブで、表示する個々のデバイスを選択します。デバイス名を検索することもできます。

**メモ:**デバイスが選択されていない場合は、デバイス選択と表示されます。

**3** 適用をクリックします。

**メモ:**データがない場合は、ウィジェットにデータなしと表示されます。

# シフト変更

ダッシュボードのトレンドページに表示されているシフトを変更します。

すべてのシフトボタンは、管理機能のシフトマネージャにシフトが追加されたときに表示されます。

- **1** EFI Insight アプリケーションで、 カリックします。
- **2** すべてのシフトをクリックします。
- **3** ダッシュボードからシフトを削除するには、シフト名の横にある切り替えボタンをクリックします。
- **4** 適用をクリックします。

<span id="page-16-0"></span>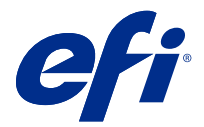

# EFI Notify

プロダクションレポートの配信とプロダクションブロックイベントの定期的な警告を有効にします。 EFI Notify アプリケーションを使用すると、次のことが可能になります。

- **•** プロダクションレポートとプロダクションブロックイベントの通知の有効化
- **•** 各通知タイプの状況表示
- **•** 警告スケジュールの設定

## サポートデバイス

現在サポートされている印刷デバイスの一覧については、<http://resources.efi.com/IQ/supported-devices> を参照し てください。

#### 警告の有効化

EFI Notify から警告と通知を有効にします。

- **1** EFI Notify アプリケーションで、受け取りたい通知のタイプに移動します。
- **2** トグルボタンをクリックして、希望の通知または警告を有効にします。 通知または警告が有効になっている場合、状況列に有効と表示されます。

#### 警告の無効化

EFI Notify から警告または通知を無効にします。

- **1** EFI Notify アプリケーションで、受け取りたい通知のタイプに移動します。
- **2** アクティブなトグルボタンをクリックして、希望の通知または警告を無効にします。 通知または警告が無効になっている場合、状況列に無効と表示されます。

# プロダクションブロック警告の設定

プロダクションブロックイベントの警告を設定します。

**1** EFI Notify アプリケーションで、プロダクションブロックの警告に移動します。

- 設定をクリックします。
- 警告を受け取るタイミングを指定します。
- 完了をクリックします。
- 表示されたダイアログボックスで完了をクリックします。

## プロダクションレポート警告の設定

プロダクションレポートの通知を設定します。

- EFI Notify アプリケーションで、プロダクションレポートに移動します。
- 設定をクリックします。
- プロダクションレポートを受け取るタイミングを指定します。
- 完了をクリックします。
- 表示されたダイアログボックスで完了をクリックします。